# **УКРАЇНСЬКИЙ ДЕРЖАВНИЙ УНІВЕРСИТЕТ ЗАЛІЗНИЧНОГО ТРАНСПОРТУ**

### **ФАКУЛЬТЕТ АВТОМАТИКИ, ТЕЛЕМЕХАНІКИ ТА ЗВ'ЯЗКУ**

### **Кафедра "Обчислювальна техніка та системи управління"**

**С. Є. Бантюков, О. Є. Пєнкіна, І. Г. Бізюк**

# **СИСТЕМИ ТАБЛИЧНОЇ ОБРОБКИ ДАНИХ**

Конспект лекцій з дисципліни **«Інформаційні системи та технології»**

Харків 2016

Бантюков С.Є. Системи табличної обробки даних: Конспект лекцій з дисципліни «Інформаційні системи та технології» / С.Є. Бантюков, О.Є. Пєнкіна, І.Г. Бізюк. – Харків: УкрДУЗТ, 2016. – 25 с.

Конспект лекцій підготовлено згідно з робочою програмою з дисципліни «Інформаційні системи та технології» та плану видання кафедри на 2016 рік.

У конспекті лекцій детально описана техніка створення, редагування, форматування таблиць, використання формул та різних категорій функцій у MS Excel, включені описи процедур, що використовуються при розв'язанні економічних задач. Рекомендується для студентів факультету економіки транспорту всіх форм навчання.

Конспект лекцій розглянуто та рекомендовано до друку на засіданні кафедри обчислювальної техніки та систем управління 29 лютого 2016 р., протокол № 7.

> Рецензент проф. В. І. Мойсеєнко

# **ЗМІСТ**

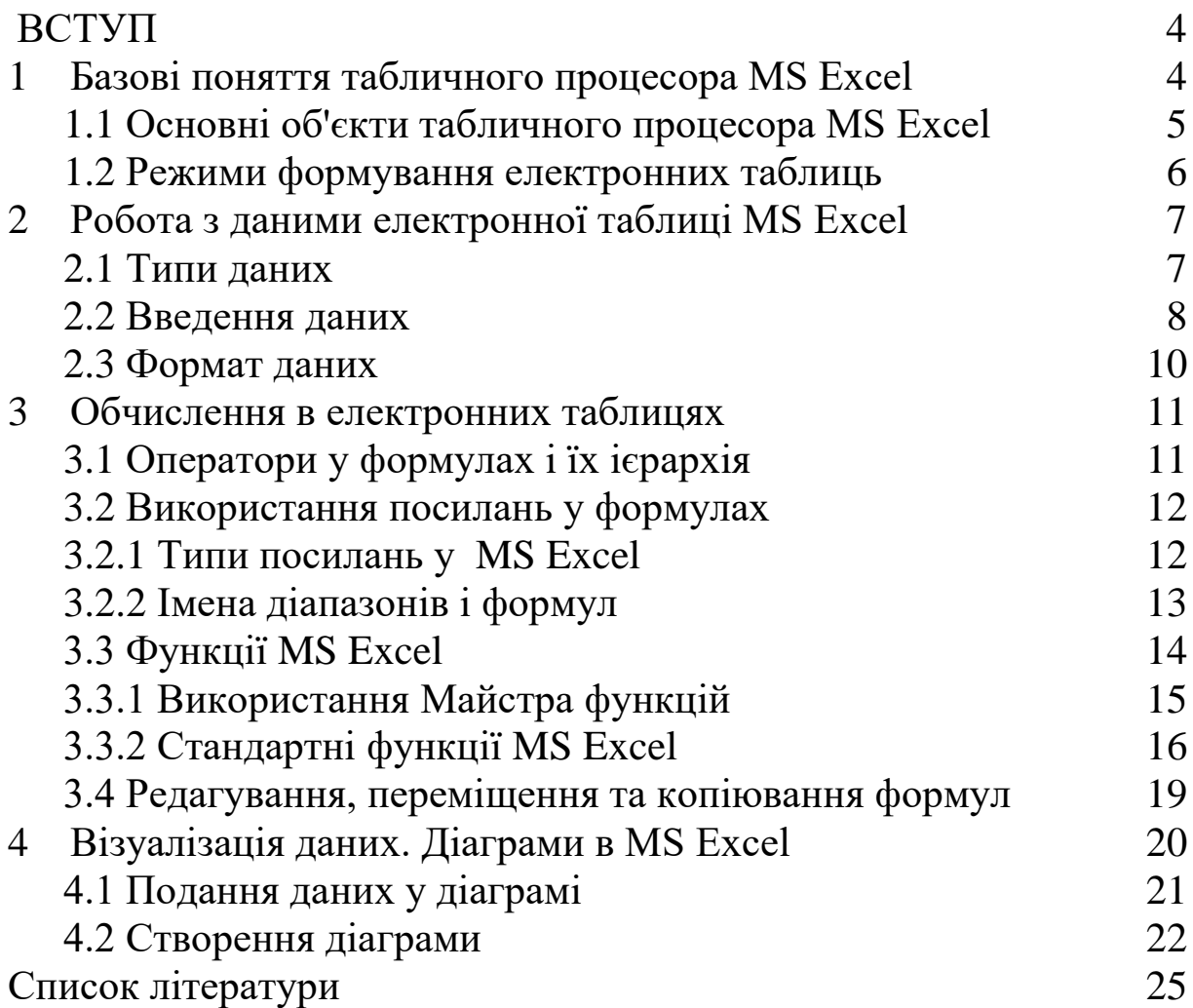

#### **ВСТУП**

Серед електронних таблиць у даний час MS Excel посідає провідне місце. За оцінками експертів, MS Ехсеl вважається найбільш досконалою і має найсприятливіші перспективи поширення завдяки важливому місцю на ринку програмного забезпечення фірми-розроблювача Microsoft при інших рівних показниках. MS Excel є потужним засобом для вирішення як економічних, так і інженерних задач.

MS Excel забезпечує: зберігання та автоматичне оновлення відредагованих даних, проведення складних розрахунків, візуалізацію даних, прогнозування даних; виведення даних на друк; передачу даних мережею; захист даних від несанкціонованого доступу; одержання однакових структур даних при нових вихідних даних, що дозволяє робити різноманітні експерименти для прийняття раціонального рішення, має дружній інтерфейс.

#### **1 Базові поняття табличного процесора MS Excel**

Сучасні технології обробки інформації часто призводять до того, що виникає необхідність подання даних у вигляді таблиць. Застосування електронних таблиць спрощує роботу з даними і дозволяє отримувати результати без проведення розрахунків вручну або спеціального програмування. Одним з найбільш поширених засобів роботи з документами, що мають табличну структуру, є програма Microsoft Excel.

Електронні таблиці MS Excel можна ефективно використовувати для:

- ✓ автоматизації підсумкових обчислень;
- ✓ створення зведених таблиць;
- ✓ створення і реалізації функцій простих баз даних;
- ✓ спільної роботи з економічними або бухгалтерськими документами;
- ✓ наочного подання даних у вигляді діаграм і графіків;
- ✓ проведення статистичного аналізу;
- ✓ здійснення обміну даними з іншими програмами.

# **1.1 Основні об'єкти табличного процесора MS Excel**

**Комірка** – мінімальний об'єкт табличного процесора.

**Рядок** – горизонтальний набір комірок, заголовки стовпців − A,B,C,..., IV.

**Стовпець** – вертикальний набір комірок, заголовки рядків – 1, 2, 3,..., 65536.

**Адреса комірки** – визначається перетином стовпця і рядка (A1, F123, AC72).

**Активна комірка** – виділена рамкою комірка. Рамка в програмі Excel відіграє роль табличного курсору. Операції введення і редагування завжди виконуються в активній комірці.

**Суміжні комірки** – комірки, що розташовані послідовно.

**Діапазон (блок) комірок** – виділені суміжні комірки, що утворюють прямокутну ділянку таблиці.

**Адреса діапазону (блоку) комірок** – визначається адресою верхньої лівої і нижньої правої комірки, розділених двокрапкою (:), B2: C7 → B2, B3, B4, B5, B6, B7, C2, C3, C4, C5, C6, C7.

**Книга** – документ електронної таблиці (файл), що складається з листів, що об'єднані одним ім'ям.

**Лист** – робоче поле, що складається з комірок.

- ✓ Кожна нова робоча книга містить за умовчанням три робочих листа.
- ✓ Кожен робочий лист складається з 65536 рядків і 256 стовпців. Рядки робочого листа пронумеровані (номери подано в ділянці заголовків рядків), а стовпці за умовчанням позначені буквами від А до IV. Замість букв у ділянці заголовків стовпців можна задати відображення номерів стовпців.
- ✓ Покажчик комірки позначає активну комірку, що утворюється перетином активного рядка і активного стовпця.
- ✓ Кнопка в лівому верхньому кутку вікна робочої книги, що є перетином ділянок заголовків рядків і стовпців, використовується для виділення усього робочого листа.

Об'єкти табличного процесора MS Excel наведені на рисунку 1.

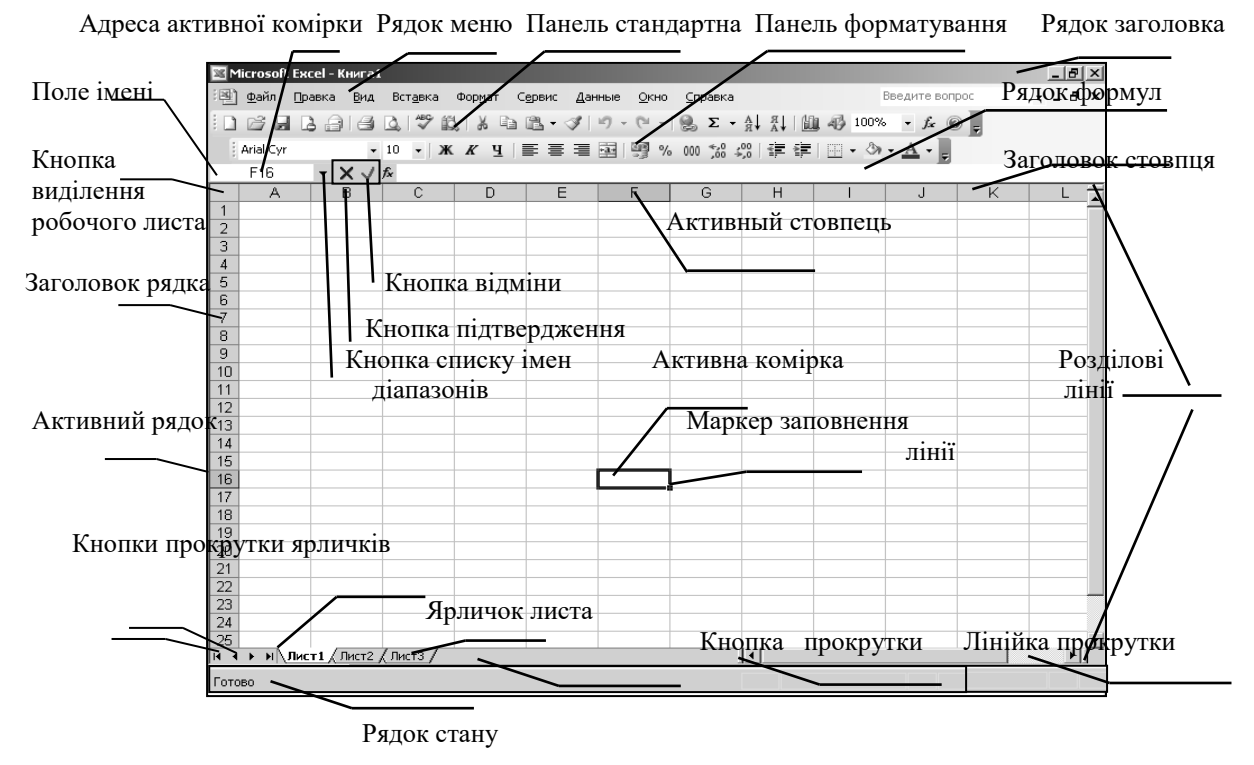

Рисунок 1 – Структура вікна MS Excel

### **1.2 Режими формування електронних таблиць**

При роботі з табличними процесорами створюються документи, які можна переглядати, змінювати, записувати на носії зовнішньої пам'яті для зберігання, роздруковувати на принтері. Режим формування електронних таблиць допускає заповнення і редагування документу. При цьому використовуються команди, що змінюють вміст комірок (очистити, редагувати, копіювати), і команди, що змінюють структуру таблиці (видалити, вставити, перемістити).

**Режим управління обчисленнями.** Усі обчислення розпочинаються з комірки, що розташована на перетині першого рядка і першого стовпця електронної таблиці. Обчислення проводяться в такому порядку: якщо в черговій комірці знаходиться формула, що включає адресу ще не обчисленої комірки, то обчислення за формулою відкладаються до тих пір, поки значення в комірці, від якого залежить формула, не буде визначено. При кожному введенні нового значення в комірку документ перераховується наново, – виконується автоматичний

перерахунок. У більшості табличних процесорів існує можливість установлення ручного перерахунку, тобто таблиця перераховується наново тільки при поданні спеціальної команди.

**Режим відображення формул** задає індикацію вмісту комірок на екрані. Зазвичай цей режим вимкнений, і на екрані відображаються значення, обчислені на підставі вмісту комірок.

**Графічний режим** дає можливість відображати числову інформацію в графічному вигляді: діаграми та графіки.

### **2 Робота з даними електронної таблиці MS Excel**

### **2.1 Типи даних**

Комірки робочого листа електронної таблиці можуть містити:

- вхідні або первинні дані константи;
- похідні дані, які розраховуються за допомогою формул або функцій.

Дані в комірках таблиці можуть належати до одного з наступних типів: текст, числа, дати, формули і функції.

**Текст** – послідовність літер, іноді цифр або деяких спеціальних символів.

**Числа** можуть включати цифри та різні символи: знак відсотка, знак мантиси, круглі дужки, грошові позначення, роздільники та ін.

Наприклад:5; 3,14; 10%; 5,00 грн.

**Дата і час** вводяться в комірки електронної таблиці як числа і вирівнюються по правому краю.

**Формулою** в електронній таблиці називають алгебраїчні та логічні вирази. Формули завжди починаються зі знака рівності (=) і вводяться в латинському регістрі.

**Функція** являє собою програму з унікальним ім'ям, для якої користувач повинен задати конкретні значення аргументів. Функції можуть вводитися в таблицю в складі формул або окремо. **Аргументами** функції можуть бути: числа; посилання на комірки і діапазони комірок; імена; текст; інші функції; логічні значення та ін.

MS Excel містить більше 400 вбудованих функцій. Імена функцій можна набирати в будь - якому регістрі – верхньому або нижньому. Для полегшення роботи з вбудованими функціями використовується **Майстер функцій**.

### **2.2 Введення даних**

Введення даних здійснюють безпосередньо в поточну комірку або в рядок формул (див. рисунок 1). Вміст рядка формул завжди відповідає вмісту поточної комірки, так що обидва методи введення рівноправні.

Місце введення відзначається текстовим курсором. Якщо почати введення натисненням алфавітно-цифрових клавіш, дані з поточної комірки замінюються текстом, що вводиться. Якщо клацнути на рядку формул або двічі на поточній комірці, старий вміст комірки не віддаляється і з'являється можливість його редагування. Дані, що вводяться, у будь-якому випадку відображаються як в комірці, так і в рядку формул.

Щоб завершити введення та зберегти введені дані, використовують кнопку Enter в рядку формул V або клавішу ENTER на клавіатурі. Щоб відмінити внесені зміни і відновити колишнє значення комірки, використовують кнопку Відміна х в рядку формул або клавішу ESC. Для очищення активної комірки або виділеного діапазону простіше всього використати клавішу DELETE.

### **Автоматизація введення**

Оскільки таблиці часто містять дані, що повторюються або однотипні дані, програма Excel надає засоби для автоматизації введення: автозавершення, автозаповнення.

### **Автозавершення**

Для автоматизації введення текстових даних використовується метод автозавершення. Метод застосовується при введенні в комірки одного стовпця робочого листа текстових рядків, дані яких повторюються. При введенні тексту в комірку програма перевіряє відповідність введених символів рядкам, що знаходяться в цьому стовпці вище. Якщо виявлений однозначний збіг, введений текст автоматично доповнюється. Натиснення клавіші ENTER підтверджує операцію автозавершення.

#### **Автозаповнення**

Автозаповнення дозволяє виконувати наступні операції:

- вводити дані, що повторюються,
- продовжувати початі ряди,
- розширювати списки.

Ця функція Excel працює з числами, днями тижня, місяцями, датами. Для активізації автозаповнення треба ввести перше значення ряду і розтягнути за допомогою маркера автозаповнення на необхідний діапазон. Маркер автозаповнення невеликий квадратик в нижньому правому кутку рамки (рисунок 2).

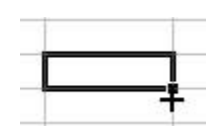

Рисунок 2 – Маркер автозаповнення

Автозаповнення працює в залежності від вмісту активної комірки. Приклади автозаповнення з використанням різних типів даних наведено в таблиці 1.

Таблиця 1

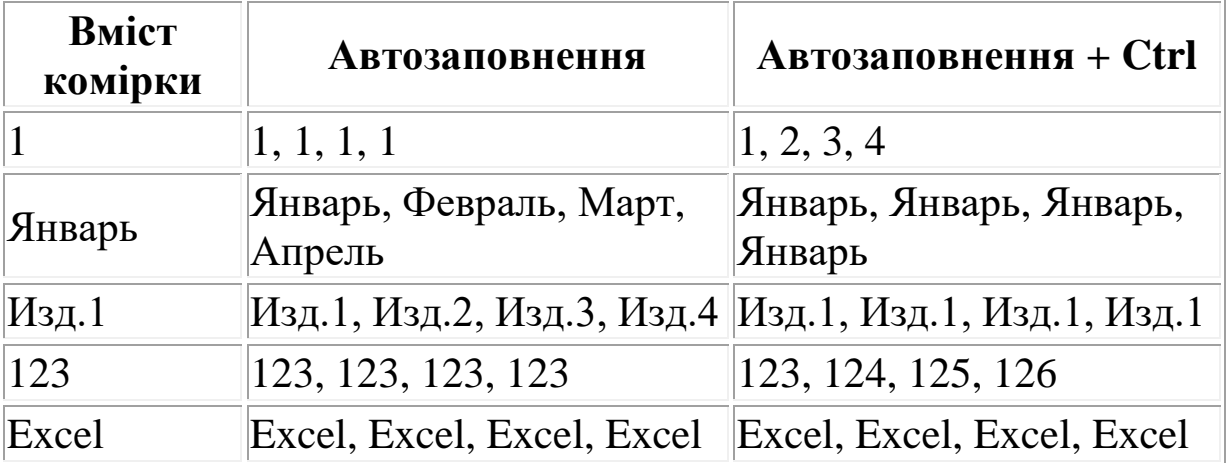

#### **Заполнение прогрессией**

Для формування умови заповнення комірок прогресією слід вибрати команду Правка→Заполнить→Прогрессия. У діалоговому вікні Прогрессия, що відкривається, вибирається тип прогресії, величина кроку і граничне значення (рисунок 3).

Програма Excel автоматично заповнить комірки активного діапазону відповідно до заданих умов.

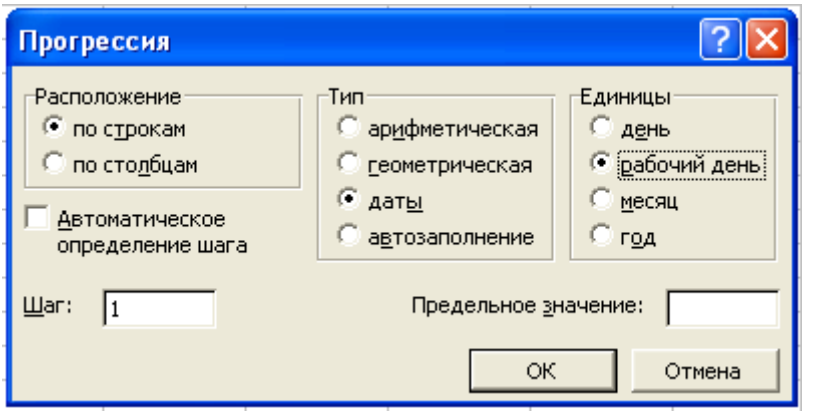

Рисунок 3 – Налаштування параметрів прогресії для автоматичного заповнення діапазону комірок

### **2.3 Формат даних**

Текстові дані за умовчанням вирівнюються по лівому краю комірки, а числа - по правому. Спосіб обчислень не залежить від того, яким способом дані відформатовані, але для людини зовнішній вигляд даних дозволяє швидко визначити їх призначення.

**Числові формати**. Для економічних розрахунків застосовують три принципово різних формати запису чисел : числовий, фінансовий і формат дати. Дані типу дата − це тип, з яким можливі не усі числові операції. Так, наприклад, різниця дат має фізичний сенс, а сума дат ніякого сенсу не має.

**Текстові формати.** Текстові формати використовують для запису текстових рядків і цифрових нечислових даних. До таких даних відносяться, наприклад: поштові індекси, номери телефонів, реєстраційні номери й інші цифрові позначення. Арифметичні операції з такими даними не мають ніякого сенсу.

**Зміна формату даних в комірці.** Щоб змінити формат відображення даних в активній комірці або у вибраному діапазоні комірок, використовують команду Формат→Ячейки... Вкладки діалогового вікна, що відкривається, дозволяють вибирати формат запису даних (кількість знаків після коми, вказівка грошової одиниці, спосіб запису дати й інше), задавати напрям

тексту і метод його вирівнювання, визначати шрифт і зображення символів, управляти відображенням і видом рамок, задавати фоновий колір.

### **3 Обчислення в електронних таблицях**

### **3.1 Оператори у формулах і їх ієрархія**

Excel розрізняє чотири види операторів.

1 Арифметичні оператори:

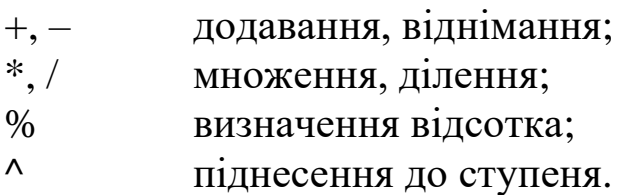

Арифметичні оператори використовуються для виконання арифметичних операцій і повертають в якості результату числове значення.

2 Оператори порівняння :

= дорівнює; <,> <=> = <> порівнюють значення і повертають в якості результату логічні значення ІСТИНА або ХИБНІСТЬ.

3 Текстовий оператор:

& об'єднує окремі фрагменти тексту.

4 Оператори посилань (адресні оператори):

**:** оператор діапазону (двокрапка) посилання адресує всі комірки, розташовані між двома зазначеними комірками (включаючи самі зазначені комірки); **;** оператор об'єднання діапазонів (крапка з

комою);

└┘ оператор перетину діапазонів (пропуск).

Якщо формула містить кілька операторів, то вони будуть оброблені у формулі в наступній послідовності:

знак від'ємного числа; % оператор визначення відсотка; ^ піднесення до ступеня ;

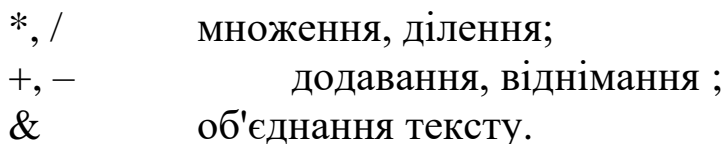

На останньому щаблі в ієрархії розташовані оператори порівняння.

### **3.2 Використання посилань у формулах**

Посилання однозначно визначає комірку або групу комірок робочого листа. Посилання містять адреси комірок і вказують у формулах, таким чином, на комірки, значення яких повинні бути використані в обчисленнях.

### **3.2.1 Типи посилань у MS Excel**

В Excel розрізняють два типи адресації:

- абсолютна;
- відносна.

Обидва типи можна застосувати до одного посилання і створити, таким чином, змішане посилання.

#### **Відносне посилання**

- ✓ Сприймається програмою як вказівка маршруту до комірки, на яку адресується, від комірки, що містить формулу.
- ✓ При копіюванні або переміщенні формули відносні посилання будуть змінені таким чином, що маршрут (напрямок руху і відстань) збережеться. При цьому адресуватися буде вже інша комірка.
- ✓ Відносні посилання використовуються Excel за замовчуванням.

### **Абсолютне посилання**

- ✓ Цей тип посилання задає абсолютні координати комірки на робочому листі.
- ✓ Абсолютні посилання в Excel виділяються шляхом вказівки символу долара (\$) перед номером рядка (стовпчика).
- ✓ При переміщенні або копіюванні формули абсолютне посилання на комірку змінене НЕ буде і на новому місці формула буде посилатися на ту ж комірку.

### **Процедура зміни типу посилання**

При завданні посилання методом вказівки можна змінити тип посилання для поточної адреси комірки. Тип поточного посилання буде змінений при кожному натисканні клавіші [F4] (таблиця 2).

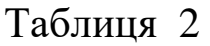

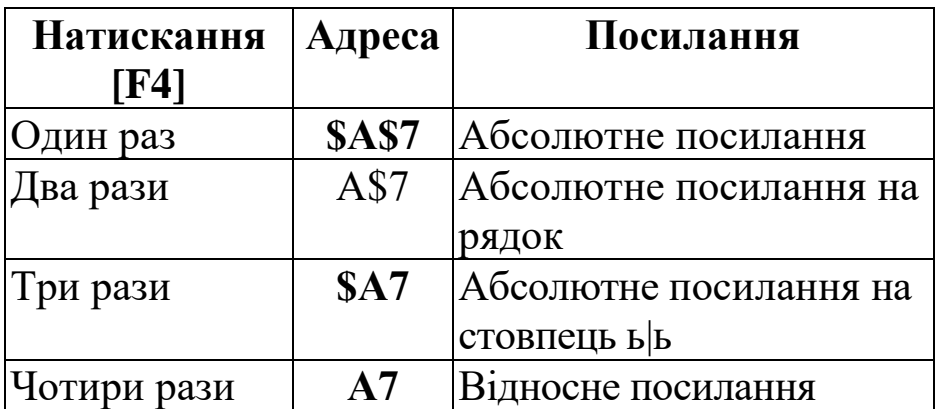

### **Зовнішні посилання**

За допомогою зовнішнього посилання можна зв'язати дві або кілька робочих книг Excel. Зовнішнє посилання повинно включати: ім'я робочої книги, яке вказується в квадратних дужках; після імені робочого листа у посилання необхідно додати знак оклику.

Наприклад:

= 'С[:\EXCEL\EXAMPLES\\[](/EXCEL/EXAMPLES/)ОБОРОТ.XLS] Продажі \_\_2016' !\$В\$2

### **3.2.2 Імена діапазонів і формул**

Будь-яким діапазонам комірок можуть бути присвоєні імена, які в подальшому можна використовувати замість адрес комірок у посиланнях як у формулах і функціях, так і у вікнах діалогу. Ви можете також присвоїти імена формулам, що часто використовуються. Імена значно полегшують контроль за даними при використанні посилань на робочому листі.

### **Імена є АБСОЛЮТНИМИ ПОСИЛАННЯМИ.**

Імена діапазонам комірок привласнюються, як правило, зі збереженням унікальності на рівні робочої книги, але можна обмежити сферу унікальності робочим листом. Призначені в

робочій книзі імена можуть бути використані в будь-якому робочому листі книги Excel.

✓ Ім'я діапазону комірок можна створити і вставити за допомогою поля імені рядка формул.

✓ При відповідній структурі таблиці імена можуть бути створені на основі значень певних комірок робочого листа.

✓ Щоб привласнити ім'я діапазону комірок, слід попередньо виділити діапазон, а потім має бути видалено ім'я.

✓ Присвоїти ім'я формулі доцільно в тому випадку, якщо ви часто використовуєте формулу в робочому листі. Для вставки формули в комірку надалі досить вказати її ім'я і немає необхідності вводити формулу наново.

✓ Якщо на листі задані заголовки рядків і стовпців, то їх можна використовувати у формулах як імена комірок.

#### **Правила, яких слід дотримуватися при присвоєнні імен:**

- ім'я може містити не більше 255 символів;

- першим символом в імені повинна бути буква, символ підкреслення (або зворотна скісна риска (\);

- в іменах можна використовувати такі спеціальні символи, як точка, символ підкреслення, зворотна скісна риска і знак питання;

- в іменах можна також використовувати і цифри, при цьому, однак, слід враховувати, що ім'я не повинно збігатися з форматом посилання (А1);

- Excel не розрізняє в іменах великі та малі літери. Ім'я діапазону буде збережено в тому вигляді, в якому воно задано, і при подальшому введенні імені Excel автоматично перетворює його на вигляд, відповідний збереженому.

### **3.3 Функції MS Excel**

Стандартні функції використовуються в MS Excel тільки у формулах. Функції робочого листа MS Excel є інструментарієм обчислень, які можуть бути використані для автоматичного прийняття рішень, виконання дій і обчислення значень.

Величини, які використовуються для обчислення значень функцій, називаються **аргументами**. Величини, які є результатом обчислення функцій, називаються значеннями, що повертаються.

Послідовність, в якій повинні розташовуватися аргументи функції, називається **синтаксисом функції**.

Синтаксис функції:

 $=$   $\langle$ ім'я функції>([аргумент 1; аргумент 2; ...; аргумент n])

Список аргументів може складатися із значень (чисел, тексту, логічних величин, значень помилок), посилань, діапазонів комірок, арифметичних виразів або функцій. Функції, що є аргументом іншої функції, називаються вкладеними. У формулах Microsoft Excel можна використовувати до семи рівнів вкладення функцій.

Наприклад:

=СУММ(1,А1,А2:С5;2+Е70;СУММ(30\*С2;G)).

### **3.3.1 Використання Майстра функцій**

Функції вводяться у комірку вручну або із використанням **Майстра функцій.**

#### **Процедура використання Майстра функцій:**

- ✓ виділити комірку (діапазон даних для матричних функцій);
- ✓ застосувати одну з команд:

Вставка→Функция (головне меню);

кнопка  $\frac{f_{\ast}}{f_{\ast}}$  на Панелі інструментів;

кнопка  $f_{\star}$  у рядку формул;

- ✓ на першому кроці Майстра функцій у вікні діалогу вибрати функцію (рисунок 4,а) – функції перелічені за категоріями – "Фінансові", "Математичні і тригонометричні", "Статистичні" та ін. Коли функція обирається із списку, у вікні функції з'являється призначення функції і її аргументів, а також автоматично прописується синтаксис (правильно розташовані дужки і крапки з комою в рядку формул);
- ✓ на другому кроці Майстра функцій у вікні діалогу вказати аргументи функції (рисунок 4,б).

У вікні діалогу Майстра функцій обов'язкові аргументи виділяються напівжирним шрифтом, а необов'язкові аргументи набрані звичайним прямим шрифтом. Аргументи можна вводити безпосередньо в рядок формул або в поля формул вікна діалогу

Майстра функцій, а якщо аргументи є посиланнями – вибирати на робочому листі.

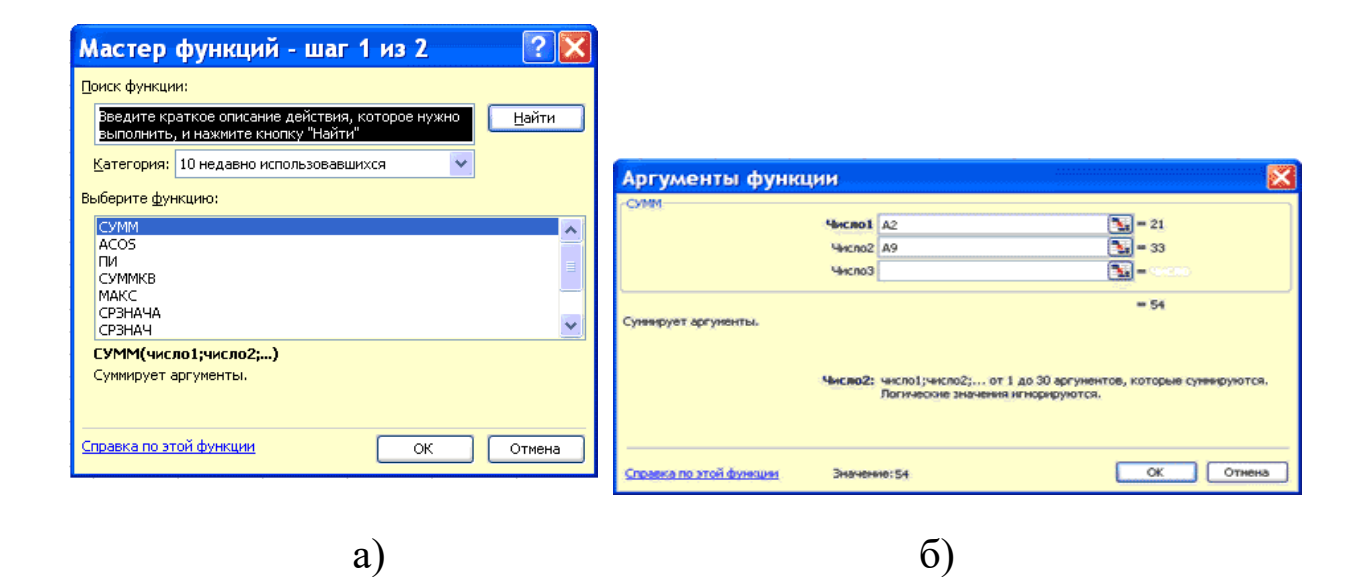

Рисунок 4 *–* Вікна діалогу Майстра функцій

Правила обчислення формул, що містять функції, не відрізняються від правил обчислення простих формул.

### **3.3.2 Стандартні функції MS Excel**

#### **Категорія – Арифметичні і тригонометричні функції**

Арифметичні і тригонометричні функції дозволяють проводити прості і складні математичні обчислення, наприклад, обчислення суми діапазону комірок, обчислення суми комірок діапазону, що задовольняють вказану умову, округлення чисел та ін.

Наприклад, розрахувати значення змінних (рисунок 5):

$$
x = y3 + p|t - 1 + \sin p|; \quad f = z + a; \quad z = s + a;
$$
  
\n
$$
y = a5 - a + 7; p = 6,2; \quad s = at2 + 1; \quad t, a - 6y\partial b - a\kappa i.
$$

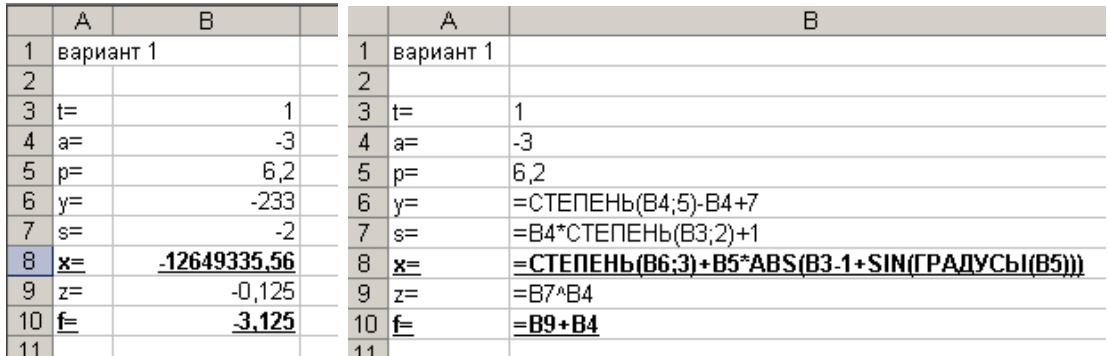

Рисунок 5 – Книга MS Excel в режимі даних та в режимі формул

#### **Категорія – Функції роботи з датою і часом**

Функції роботи з датою і часом основані на тому, що дата у форматі Microsoft Excel зберігається у вигляді нецілого числа, де ціла частина числа відлічує число днів, що минули від 1 січня 0001 року, а дробова – частина доби (наприклад, 0,5 відповідають полудню). Ці функції дозволяють аналізувати і працювати із значеннями дати і часу у формулах. Наприклад, якщо потрібно використати у формулі поточну дату, скористайтеся функцією СЕГОДНЯ, що повертає поточну дату за показаннями системного годинника.

#### **Категорія – Функції опрацювання тексту**

За допомогою функцій опрацювання тексту можна із застосуванням формул проводити дії з рядками тексту наприклад, змінити регістр або визначити довжину рядка. Можна також об'єднати декілька рядків в один. Наприклад, за допомогою функцій СЕГОДНЯ і ТЕКСТ можна вивести повідомлення, що містить поточну дату у формати "дд-ммм-гг":

="Результати моделювання "&ТЕКСТ(СЕГОДНЯ();"дд-мм-гг")

#### **Категорія – Фінансові функції**

За допомогою фінансових функцій здійснюються такі типові фінансові розрахунки, як обчислення суми платежу за позикою, об'єм періодичних виплат за вкладенням або позикою, вартість вкладення або позики після закінчення всіх відкладених платежів.

#### **Категорія – Логічні функції**

Логічні функції призначені для реалізації задач розгалужень структури. Так, функція ЕСЛИ дозволяє визначити, чи

виконується вказана умова, і повертає одне значення якщо умова істинна, і інше — якщо вона ХИБНІСТЬ. Наприклад, *розрахувати такі значення* (рисунок 6):

;  $x - o$ у $o$ ь — яке.  $2 < x \leq 5$ ,  $; y = \langle \begin{array}{c} y \ldots \\ z \end{array} \rangle$ 0 0 0 , 0, 0, 3 3 *<sup>x</sup> будь яке <sup>в</sup> інших випадках якщо x x x y якщо x якщо x якщо x y Дорівнює Більше z* <sup>−</sup> <sup>−</sup> l I ∤  $\left[\frac{3}{x}\right]$ т якшо 2 < x  $\leq$  $\begin{cases}\n\text{Appushine 0, } x = 0; \quad y = 0; \quad y = 0\n\end{cases}$ l I ∤ ſ  $\,<$ =  $\,>$ =

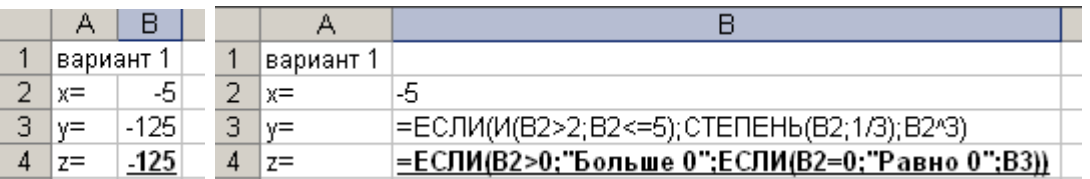

Рисунок 6 – Книга у режимі даних та в режимі формул

#### **Категорія – Функції роботи із базами даних**

Якщо необхідно переконатися в тому, що значення бази даних задовольняють умову, можна використовувати функції роботи з базами даних.

#### **Категорія – Статистичні функції**

Статистичні функції дозволяють виконувати статистичний аналіз діапазонів даних. Наприклад, за допомогою статистичної функції можна побудувати пряму за групою значень, обчислити кут нахилу і точку перетину із віссю Y та ін. Наприклад, якщо необхідно розрахувати середнє арифметичне значення в діапазоні комірок, можна скористатися функцією СРЗНАЧ().

### **Категорія – Інформаційні функції**

Інформаційні функції призначені для визначення типу даних, що зберігаються в комірці. Інформаційні функції перевіряють виконання якоїсь умови і повертають залежно від результату значення ІСТИНА або ХИБНІСТЬ. Так, якщо комірка містить парне значення, функція ЧЁТН() повертає значення ІСТИНА.

## **Категорія – Інженерні<sup>1</sup>функції**

Інженерні функції служать для виконання інженерного аналізу. Інженерні функції можна розділити на три групи:

- функції для роботи з комплексними змінними;

- функції для перетворення чисел із однієї системи числення в іншу (десяткову, шістнадцятикову, вісімкову і двійкову);

- функції для перетворення величин з однієї системи мір і ваг в іншу.

### **3.4 Редагування, переміщення та копіювання формул**

Формула може являти собою поєднання констант, операторів, посилань, функцій та імен діапазонів. Наприклад:

1 Тільки константи і оператори

 $= 100 + 23$ 

2 Посилання на комірки і оператори

 $= B2 + C2 - fD2 + D18 * $A$1$ 

3 Заголовки стовпців і рядків

= Продаж\_ Відділ

4 Імена діапазонів

= Ціна \* ПДВ

5 Функції робочого листа

 $=$  CYMM (D2: D10) + ABS (D2)

6 Функції, посилання, імена діапазонів комірок, константи і оператори

 $=$  CYMM (D2: D10) / \$A\$l \* HДC + 100

Формули, як і звичайні об'єкти, можна копіювати, редагувати, видаляти і поширювати на діапазон.

### **Режим редагування формул:**

- 1 Двічі клацнути на комірці;
- 2 Клацнути в рядку формул;
- 3 Натиснути кнопку [F2].

 $\overline{a}$ 

<sup>1</sup> Функції інженерного аналізу входять у комплект аналізу. Якщо інженерна функція недоступна, запустіть програму установлення і встановіть на комп'ютері пакет аналізу. Після його установлення необхідно ввімкнути за допомогою команди Надбудови меню Сервіс.

#### **Переміщення та копіювання формул**

Після того, як формула введена в комірку, її можна перенести, скопіювати або розповсюдити на діапазон комірок. При переміщенні формули в нове місце таблиці посилання у формулі не змінюються, а комірка, де раніше була формула, стає вільною. При копіюванні формула переміщається в інше місце таблиці, при цьому абсолютні посилання не змінюються, а відносні посилання змінюються.

#### **Автозаповнення формулами**

При автозаповненні до уваги береться характер посилань у формулі: відносні посилання змінюються відповідно до відносного розташування копії та оригіналу, а абсолютні посилання залишаються без змін.

Якщо в комірці міститься формула, результат якої програма не може правильно визначити, то в комірці буде відображено значення помилки (таблиця 3).

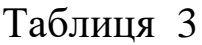

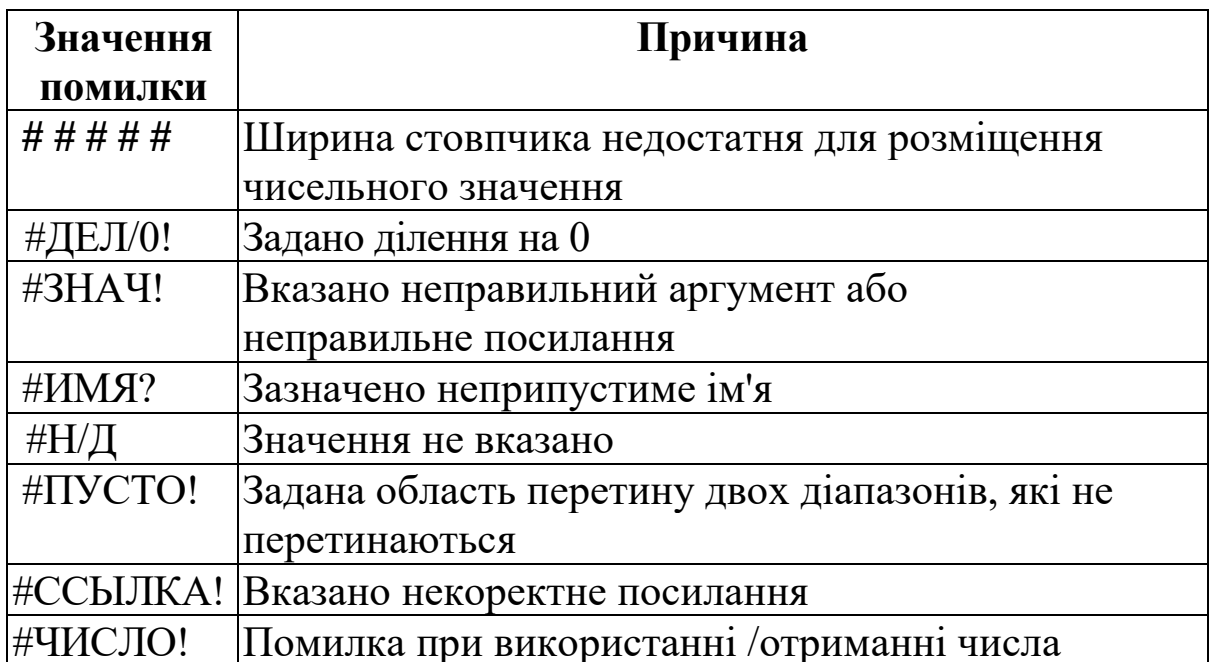

### **4 Візуалізація даних. Діаграми в MS Excel**

За допомогою MS Excel можна створювати складні діаграми для даних робочого листа. Діаграма - графічне зображення залежності між величинами. Діаграми є наочним засобом

подання даних робочого листа. Діаграму можна створити на окремому листі або помістити як впроваджений об'єкт на лист з даними.

### **4.1 Подання даних у діаграмі**

Діаграма пов'язана з даними, на основі яких вона створена, і оновлюється автоматично при зміні даних (рисунок 7).

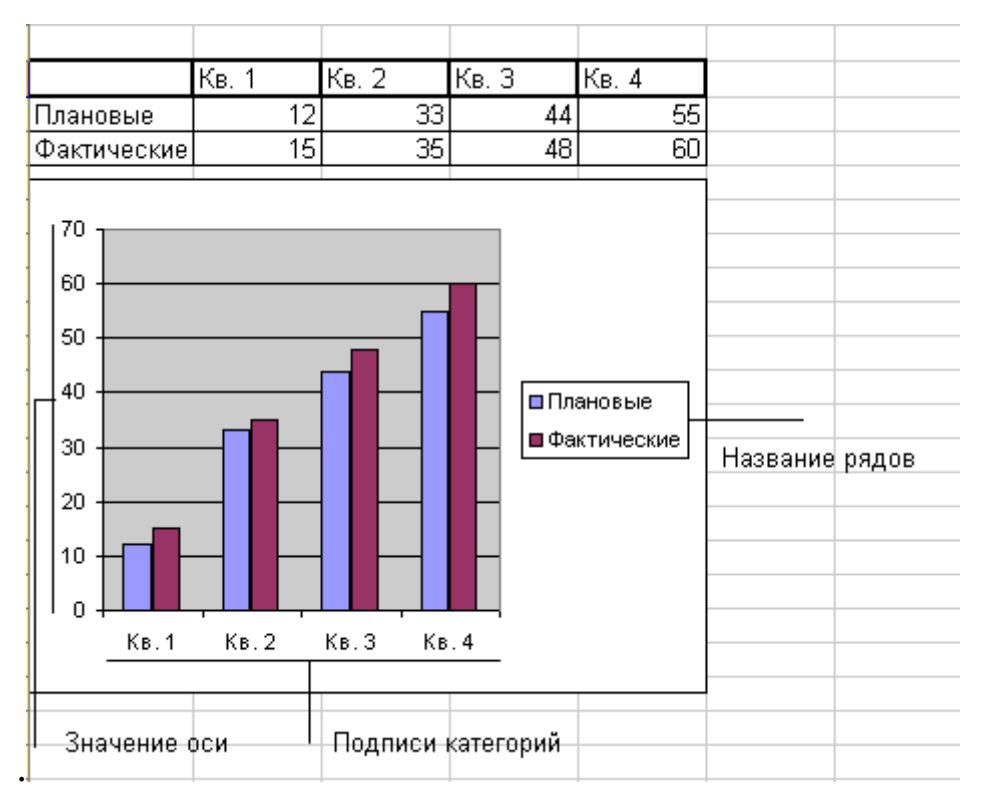

Рисунок 7 – Подання даних у діаграмі

**Значення осі.** Excel створює значення осі на основі вказаних даних. В даному випадку значення осі змінюються від 0 до 70, що відповідає значенням комірок діапазону на листі.

**Імена категорій**. В якості імен осі категорій Excel використовує заголовки стовпців або рядків даних. У наведеному прикладі як імена осі категорій відображаються заголовки рядків, що відповідають першому кварталу, другому кварталу і так далі

**Імена рядів даних діаграми**. Excel також використовує заголовки стовпців або рядків даних в як імена рядів даних. Імена рядів відображаються в легенді діаграми. У наведеному прикладі іменами рядів виступають заголовки рядів планованих і фактичних значень.

**Маркери даних.** Маркери даних одного кольору представляють один ряд даних. Кожен маркер відповідає одному значенню даних листа. У наведеному прикладі найправіший маркер даних відповідає фактичному значенню за четвертий квартал, рівному 60.

### **4.2 Створення діаграми**

Щоб створити діаграму, необхідно:

✓ ввести дані для діаграми на лист;

✓ виділити комірки, що містять початкові дані діаграми;

✓ у меню Вставка виберіть команду Диаграмма або натисніть кнопку **Майстер діаграм** на стандартній панелі інструментів;

✓ за допомогою чотирьох вікон діалогу **Майстра діаграм** зберіть усю інформацію, необхідну Excel для побудови діаграми.

**Створення діаграми за один крок**. Найшвидший спосіб для створення листа діаграми, що використовує стандартний тип діаграми, виділіть необхідні дані і натисніть клавішу F11. В цьому випадку лист діаграми - це лист книги, що містить тільки діаграму.

### **Створення діаграми за допомогою Майстра діаграм**

**Крок 1**. **Вибір типу діаграми.** Перше вікно діалогу **Майстра діаграм** пропонує вибрати тип діаграми. Це вікно діалогу містить дві вкладки (рисунок 8): одну для стандартних і іншу для нестандартних типів діаграм.

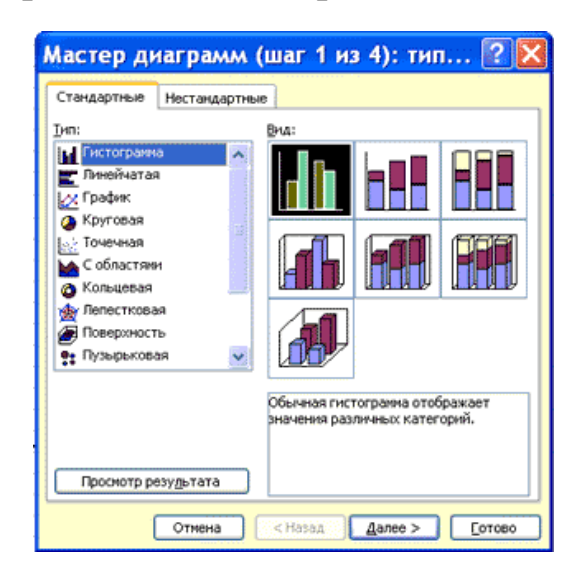

Рисунок 8 – Крок 1 Майстра діаграм

**Крок 2. Завдання початкових даних діаграми.** У другому вікні діалогу **Майстра діаграм** (рисунок 9)можна задати дані, використовувані Excel при побудові діаграми.

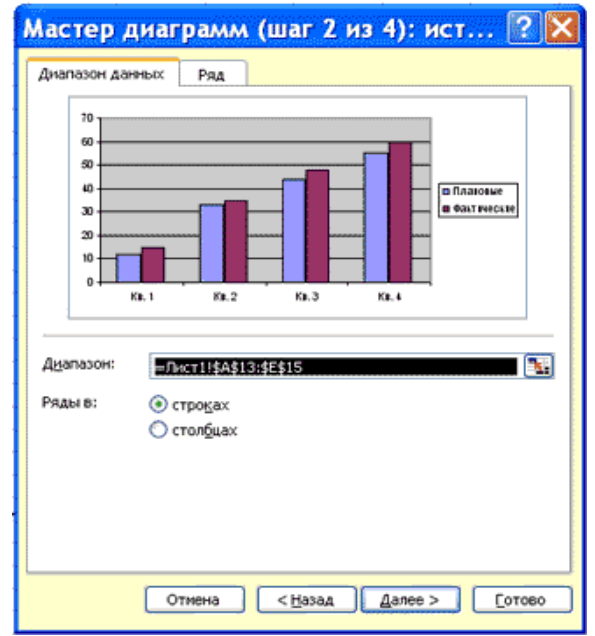

Рисунок 9 – Крок 2 Майстра діаграм

Друге вікно діалогу **Майстра діаграм** дозволяє задати початковий діапазон і розташування в нім рядів даних. Excel зазвичай вибирає орієнтацію рядів, припускаючи, що діаграма повинна містити менше рядів, ніж точок. Друге вікно діалогу **Майстра діаграм**, як і перше, містить дві вкладки. Щоб переконатися, що Excel використовує правильні імена і діапазони комірок, для кожного ряду даних, можна перейти на вкладку Ряд. Натисніть кнопку. Далі, щоб перейти до наступного кроку.

**Крок 3. Завдання параметрів діаграми.** Третє вікно діалогу **Майстра діаграм** містить шість вкладок (рисунок 10), які дозволяють задати характеристики осей, назву діаграми та заголовки для осей, легенду, підписи значень в рядах даних і так далі. Усе це можна виконати при створенні діаграми або після її побудови.

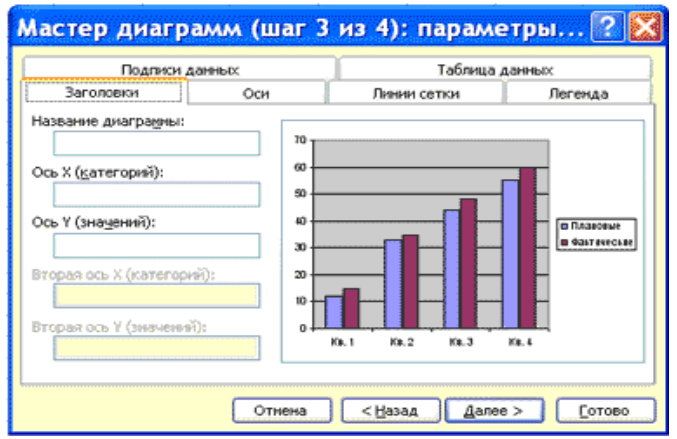

Рисунок 10 – Крок 3 Майстра діаграм

**Крок 4. Розміщення діаграми.** Excel може впровадити діаграму в робочий лист або помістити її на окремому листі, так званому листі діаграми (рисунок 11).

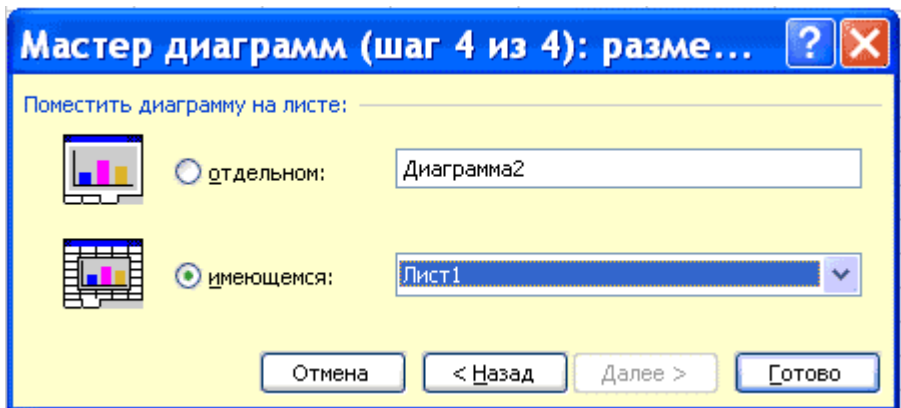

Рисунок 11 – Крок 4 Майстра діаграм

Після побудови діаграми будь-який елемент діаграми можна змінити в режимі редагування діаграми. Для цього треба двічі клацнути кнопку миші на діаграмі або скористатися контекстним меню.

#### **Список літератури**

1 Гарнаев, А.Ю. Использование MS Еxcel и VBA в экономике и финансах [Текст] / А.Ю. Гарнаев. – СПб.: БХВ – Санкт-Петербург, 1999. – 336 с.

2 Симонович, С.В. Информатика. Базовый курс [Текст] / С.В. Симонович . – СПб.: Издательство «Питер», 1999. – 640 с.

3 Інформатика: Комп'ютерна техніка. Комп'ютерні технології [Текст]: посібник / за ред. О.І. Пушкаря. – К.: Видавничий центр «Академія», 2001. – 696 с.

4 Лавренов, С.М. Еxcel: Сборник примеров и задач [Текст] / С.М. Лавренов. – М.: Финансы и статистика, 2002. – 336 с.

5 Овчаренко, Е.К. Финансово-экономические расчеты в Еxcel / Е.К. Овчаренко, О.П. Ильина, Е.В. Балыбердин. – М.: Информационно-издательский дом «Филинъ», 1998. – 184 с.

6 Уокенбах, Д. Профессиональное программирование на VBA в Еxcel 2002 [Текст]: пер. с англ. / Уокенбах Джон. – М.: Издательский дом «Вильямс», 2003. – 784 с.

7 Основы работы с Excel [Электронный ресурс]. – Режим доступа: [detc.ls.urfu.ru.](http://detc.ls.urfu.ru/)

8 [Електронний ресурс]. – Режим доступу: www.lessonstva.info